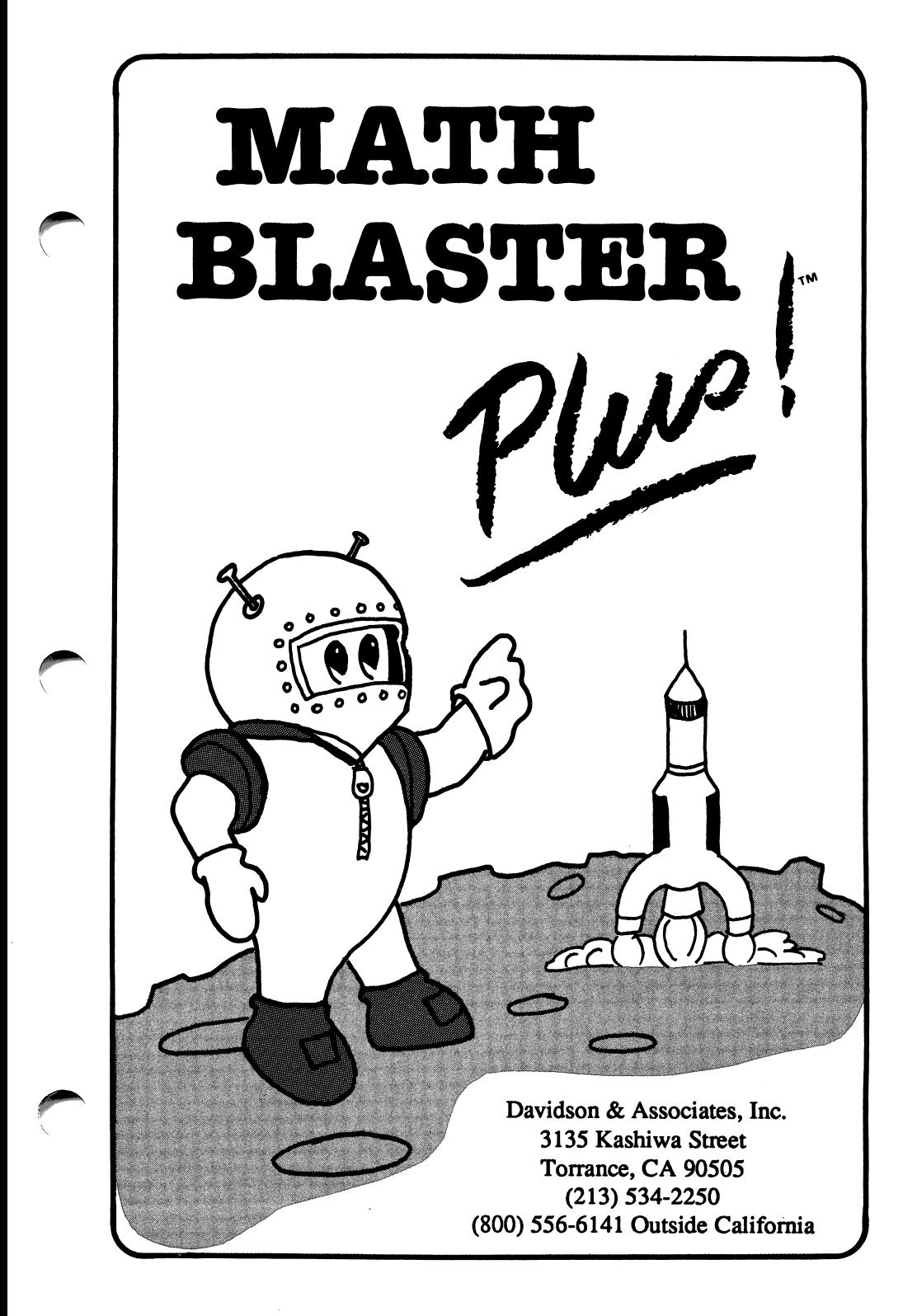

#### NOTICE

Davidson & Associates, Inc. reserves the right to make improvements in the product described in this manual at any time and without notice.

#### WARRANTY

This program will perform substantially in accordance with the published specifications, the documentation, and authorized advertising. Davidson & Associates, Inc., when notified of significant errors within ONE YEAR of purchase, will at its option; 1) correct demonstrable, significant program or documentation errors within a reasonable period of time; or 2) provide the customer with a functionally equivalent disk; or 3) provide or authorize a refund.

If the program disk is damaged within FIVE YEARS of purchase, Davidson & Associates, Inc. will replace the disk with a functionally equivalent disk within a reasonable period of time, upon receipt of the damaged disk by Davidson & Associates, Inc.

Davidson & Associates, Inc. does not warrant that the functions of the software will meet your requirements or that the software will operate error-free or uninterrupted. Davidson & Assoc., Inc. has used reasonable efforts to minimize defects or errors in the software. You assume the risk of any and all damage or loss from use, or inability to use the software.

Davidson & Associates, Inc. makes no other warranties, express or implied, with respect to the manual or the software described in this manual. In no event shall Davidson & Associates, Inc. be liable for direct or indirect, incidental or consequential damages resulting from any defect in the software, even if Davidson & Associates, Inc. has been advised of the possibility of such damages. Some states do not allow the exclusion or limitation of implied warranties or liability for incidental damages, so the above limitations or exclusions may not apply to you.

The software and the manual are copyrighted. All rights are reserved. They may not, in whole or part, be copied, photocopied, reproduced, translated or reduced to any electronic medium or ' machine readable form without prior consent, in writing, from Davidson & Associates, Inc. The user of this product shall be entitled to use the product for his or her own use, but shall not be entitled to sell or transfer reproductions of the software or manual to other parties in any way, nor to rent or lease the product to others without written permission of Davidson & Assoc., Inc.

ProDOS and MouseGraphics Toolkit are copyrighted programs of Apple Computer, Inc. licensed to Davidson & Assoc., Inc. to distribute for use only in combination with Math Blaster Plus. ProDOS and MouseGraphics Toolkit shall not be copied onto another disk (except for archival purposes) or into memory unless as part of the execution of Math Blaster Plus. When Math Blaster Plus has completed execution, ProDOS and MouseGraphics Toolkit shall not be used by any other program. Apple Computer, Inc. makes no warranties, express or implied, regarding the enclosed computer software package, its merchantability or its fitness for any particular pur pose. The exclusion of implied warranties is not permitted by some states. The above exclusion may not apply to you. This warranty provides you with specific legal rights. There may be other rights that you may have which vary from state to state. GRAPHIC PRINT ROUTINES © copyright 1984, by Mark Simonsen and Rob Renstrom, Beagle Bros. Micro Software, Inc.

The terms Apple and IBM are registered trademarks of Apple Computer, Inc. and International Business Machines Corp., respectively.

Copyright © 1987 Davidson & Associates, Inc. 3135 Kashiwa Street • Torrance, CA 90505 011889 (213) 534-2250 in CA • (800) 556-6141 Outside CA  $\overline{\phantom{a}}$ 

# TABLE OF CONTENTS

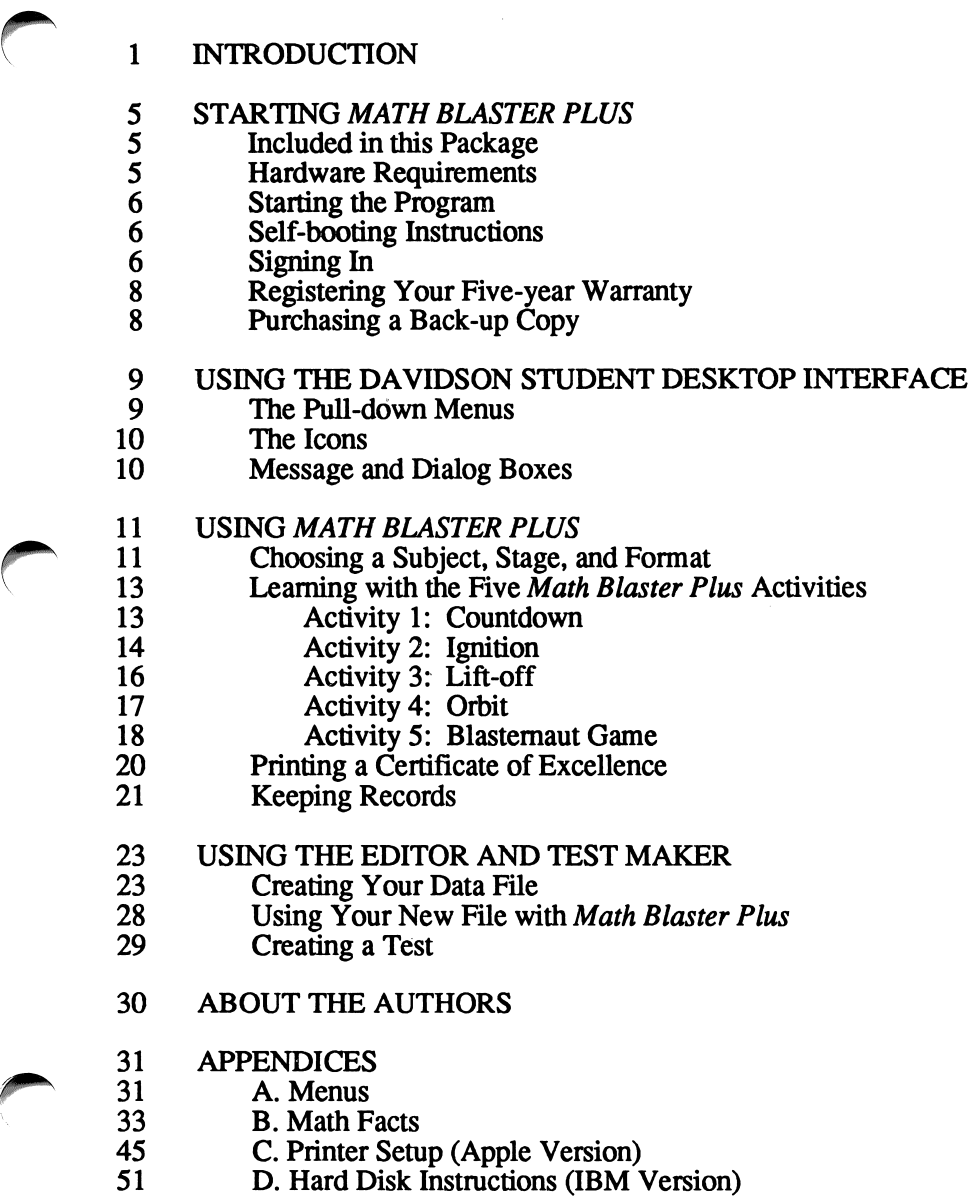

# QUICK START

### Start the Program

- Apple Insert program disk,
	- label side up, in drive 1.
	- Turn on computer.
- IBM Boot DOS (2.1 or more).
	- Insert program disk, label side up, in drive A.

**\** 

• At the A>, type MBP.

# Sign In

v

r

- Enter your name. Then press <Return> or click OK.
- Use the arrow keys or the mouse to select the correct month. Press  $\epsilon$ Return> or click OK. Enter the date and year in the same way.

# Select a Subject

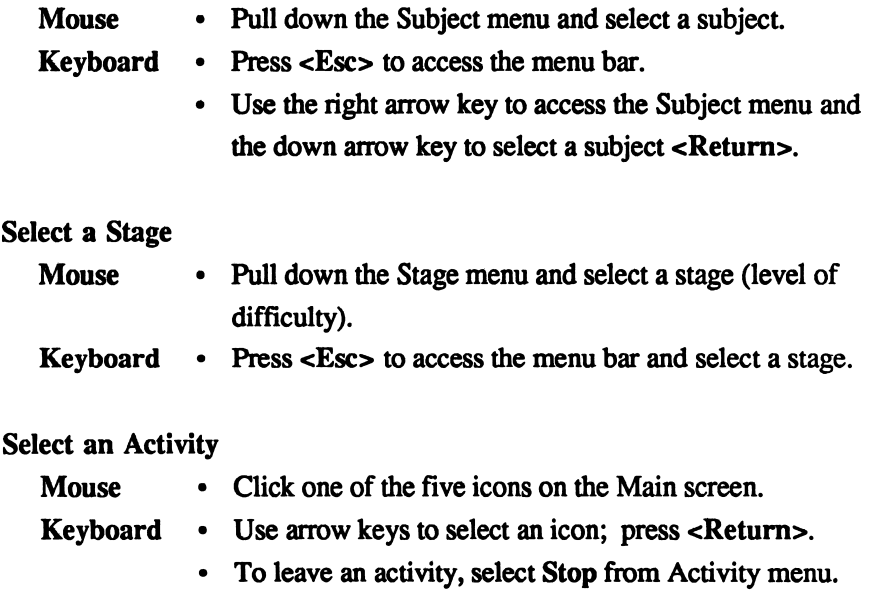

# **INTRODUCTION**

Welcome to Math Blaster Plus! With the help of the Math Blasternaut, you are about to turn your computer into a powerful tool for building a sound foundation in math.

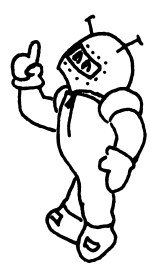

Math Blaster Plus will help you or your students master the basic math facts in addition, subtraction, multiplication, division, fractions, decimals, and percents - essential building blocks upon which all other math is based.

Students enjoy the motivating challenges and positive feedback this program offers. Colorful graphic presentations capture students' interest and retain their attention. Math becomes an interesting activity for students of all ages to enjoy as they learn. Learning is a positive experience; math is fun!

Math Blaster Plus takes full advantage of the unique benefits of computer instruction. Students work at their own pace, receive positive reinforcement as they progress, and strengthen their areas of weakness. Students learn, practice, and apply math facts. They achieve success as they learn; success builds upon success. Students are successful not only when they are using the software but in other math activities as well.

Math Blaster Plus can be used both at home and in the classroom. Teachers find it useful to help reinforce the material they've presented in class. Math Blaster Plus supplements math instruction; it doesn't replace it. The program is most effective when it is used *after* a concept has been introduced in class.

For example, after a student understands the concept of multiplication, Math Blaster Plus becomes an effective tool for mastering multiplication tables.

/' ll™^w

Parents find Math Blaster Plus valuable as an after-school activity for their children. The program is often recommended to parents by teachers as a supplement to classroom instruction. Because of the extensive material the program covers, different children in the same family can use Math Blaster Plus year after year.

Math Blaster Plus has many special features which enhance learning and motivate students:

#### Extensive Material

Math Blaster Plus covers all the operations students encounter in elementary school. Over 750 math facts are grouped into 30 stages representing various levels of difficulty.

#### Review Lessons

Students may review their math facts with the Math Blaster Plus review option. These files contain problems with combinations of inverse operations, i.e., addition and subtraction, within the same family of facts. This is an excellent way to review math facts that have already been mastered.

#### Supplementary Workbooks

Students may continue mastering their math facts with Davidson's Math Blaster workbooks. Twelve workbooks are available for grades 1 through 4. See the back of the manual for details.

#### Multiple Activities

r

j<del>a ja kon</del>

Students master math facts utilizing any or all of five motivating learning activities designed by teachers. Each activity builds upon the previous one, so that the math facts are not only reinforced but used in a variety of ways, and students develop confidence as they learn.

#### Davidson Student Desktop Interface

This specially-designed learning environment with pull-down menus allows students to view and select all of the options, subjects, and stages from one screen. The colorful icons on the Main screen represent the five Math Blaster Plus learning activities.

#### Blasternaut Character

The engaging Blasternaut that appears throughout the program takes center stage in the highly motivating arcade-style Blasternaut game. Students enjoy the action and the challenge of correctly landing the Blasternaut in his space station.

#### Certificate of Excellence

As students master their facts and earn a perfect score, they may print a graphic certificate of excellence. This award provides a goal, recognizes their achievement, and reminds them of the fun they had.

#### Record Keeping

Students, as well as their parents and teachers, can keep track of their progress with the Math Blaster Plus record keeping system. Records can be saved to the disk and printed out for further reference.

# Editor

To further extend the life of the product, and customize it to individual ) students' needs, the easy-to-use Editor allows you to enter your own math problems for use with all five Math Blaster Plus activities.

## Test Maker

A special feature of the Editor is a Test Maker which allows you to create and print a math test in hard copy form.

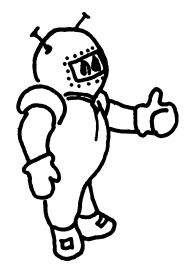

You'll find Math Blaster Plus one of the most comprehensive pieces of educational software you'll ever use. And you'll find it one of the most creative examples of what a powerful learning tool your computer can be. Learn and enjoy!

/ " ^ ^ i K

 $5<sup>1</sup>$ 

# STARTING MATH BLASTER PLUS

# Included in this Package

 $\overline{\phantom{0}}$ 

 $\overline{\phantom{a}}$ 

Your Math Blaster Plus package contains

- the *Math Blaster Plus* disk
- this manual
- a registration card

# Hardware Requirements

Math Blaster Plus runs on the following Apple, IBM, and MS DOS computers:

# Apple IIe, IIc, IIGS

- 128K, 1 or 2 drives
- extended 80 column card
- printer (optional)
- mouse (optional)
- IBM (and MS DOS computers)
- 256K, 1 or 2 drives
- color/graphics adapter
- printer (optional)
- mouse (optional)

If your computer has a Hercules monochrome graphics card, you must follow the directions below before using the program, making the disk selfbooting, or copying the program to a hard disk. With the Hercules card, you will be able to print only the text certificate.

- Boot the computer using your DOS disk.
- Remove the DOS disk; insert the Math Blaster Plus disk.
- At the A>, type here
- Select option 1, indicating the use of a Hercules card.
- At the next A>, type mbp to start the program.

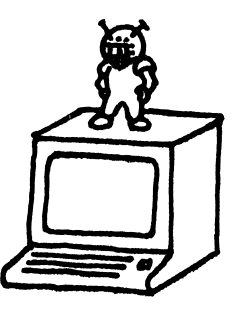

# Starting the Program

To start Math Blaster Plus, follow the steps for your computer.

### Apple

- IBM
- Insert program disk, label side up, in drive 1.

Turn on computer.

- Boot DOS (2.1 or higher).
- Insert program disk, label side up, in drive A.

 $\overline{\phantom{a}}$ 

At the  $A$ , type MBP.

# Self-booting Instructions

To make the IBM version self-booting:

- Boot the DOS disk (2.1 or higher) in drive A.
- If you have 2 drives, insert Math Blaster Plus in drive B.
- Type sys b: <Return>. Follow the screen prompts. If you have only one drive, insert the MBP disk when prompted for the disk for drive B; insert DOS when asked for the disk for drive A.
- At the next  $A$ , type copy command.com b: <Return>.
- When the  $A$ > reappears, type copy graphics.com b: <Return>.

The IBM version of Math Blaster Plus may be copied on a hard disk. For instructions, see Appendix D.

# Signing In

On the opening screen, you will see a dialog box.

Enter your name in the dialog box <Return>. (IBM - 8 characters or less)

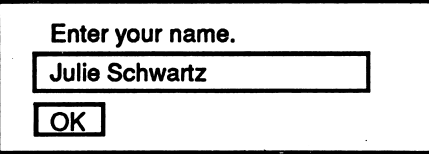

- Enter the month. Use the arrow keys on the keyboard or use the mouse to click on the screen arrows. When the correct month shows in the box, press <Return> or click OK. If your computer already has a clock/calendar, you will not be asked to enter the date.
- Enter the date and year in the same way.

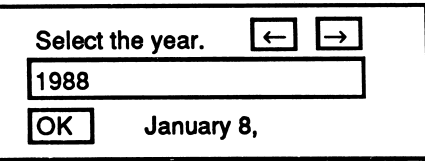

When the Main screen appears, access the File menu and select MB+ Setup (IBM) or Printer Setup (Apple). Designate the type of printer; press <Tab>. Change the speed option if you wish; press <Tab>. (Single drive users should change pathnames for records and custom data to A:\)

Note: The program may run too fast on some computers. Increase the delay number in the box to decrease the speed at which the program will run. If you increase the delay number to 9999, the program may run so slowly that it appears to freeze. For a 10 Mhz processor, set the delay between 1000 and 1200; for an 8 Mhz processor, set the delay between 300 and 500; a 4 Mhz processor should run at the default speed.

Registering Your Five-year Warranty Davidson & Associates, Inc. provides a five-year warranty on Math Blaster Plus and will replace, free of charge, any mal functioning or damaged disk. Complete and return the enclosed registration card. This ensures that you will receive infor mation about the latest updates and new programs.

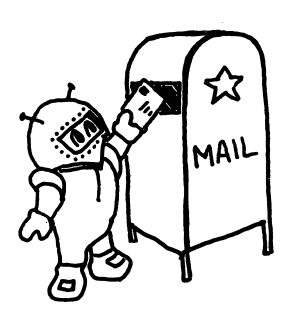

 $\rightarrow$  )

# Purchasing a Back-up Copy

The program is copy-protected. You may purchase a back-up copy for \$10.00 when you send in your registration card. Back-ups are available on 3 1/2" or 5 1/4" disks. Be sure to specify the disk size you wish to purchase. ^

# USING THE DAVIDSON STUDENT DESKTOP INTERFACE

Math Blaster Plus utilizes the new Davidson Student Desktop Interface which allows you to move from one part of the program to another with ease.

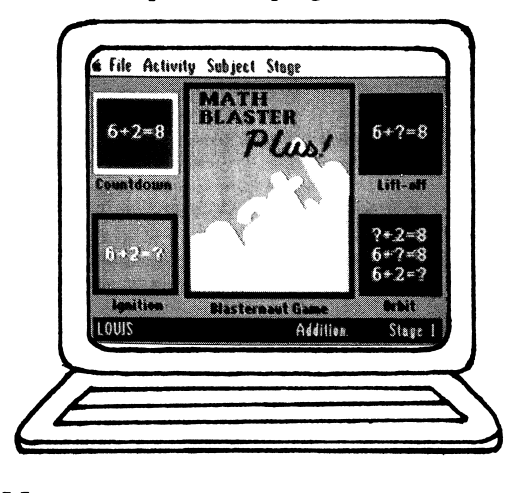

# The Pull-down Menus

 $\sqrt{\phantom{a}}$ 

At the top of the Math Blaster Plus Main screen is a menu bar. You may access the menu bar with either the mouse or the keyboard.

### Mouse

- To pull down a menu, point to an item on the menu bar and hold down the mouse button.
- Once the menu is pulled down, drag the pointer to the desired item, and release the button to select.

#### Keyboard

- Press <Esc> to access the menu bar.
- Use the right and left arrow keys to pull down a menu.
- Use the down arrow key to highlight the desired item <Return>.

# The Icons

The five Math Blaster Plus activities are represented by colorful icons on the Main screen. You may access an activity by selecting an icon with either the mouse or keyboard.

**Mouse** 

• Double-click one of the five activity icons on the Main screen. Keyboard

 $\overline{\phantom{a}}$ 

Use arrow keys to select an icon; press <Return>.

You can also access an activity by highlighting the activity icon and selecting Start from the Activity menu.

To leave an activity,

Press  $\zeta^s$  S (Apple version) or S (IBM version) or select Stop from the Activity menu.

# Message and Dialog Boxes

When Math Blaster Plus wants you to do something, it will prompt you with a message on the screen. If there is a choice for you to make, or in formation you need to enter, a dialog box will appear. For example, you will be asked to select a difficulty level when you start the Blasternaut Game. You may do this by using the keyboard or the mouse.

You will find that the new Davidson Student Desktop Interface allows you freedom to move from one part of the program to another quickly and efficiently. It makes using the computer easier than ever before and allows you to focus your attention completely on learning the material.

# USING MATH BLASTER PLUS

Now that you are familiar with the Davidson Student Desktop Interface which Math Blaster Plus utilizes, you are ready to focus on mastering the material and reinforcing it in a variety of ways.

### Choosing a Subject, Stage, and Format

Before starting on one of the Math Blaster Plus activities, you should first select a subject. There are over 750 math facts covering five subject areas: 1) addition 2) subtraction 3) multiplication 4) division and 5) fractions, decimals, and percents. In addition, there is a review option which contains combinations of facts utilizing inverse operations; for example, problems in addition and subtraction are presented for review in Stage 1.

Problems in each subject area and in the review option are divided into six stages of difficulty. You may choose to have problems presented in vertical, horizontal, or mixed (combination of vertical and horizontal) format.

- Pull down the Subject menu on the menu bar, and select a subject: Addition, Subtraction, Multiplication, Division, Fractions (includes decimals and percents) or Review. A check mark will appear in front of your selection.
- Pull down the Stage menu and select a stage (1 through 6).
- Pull down the Stage menu again and select a format (horizontal, vertical, or mixed).

Use this chart to help select a stage on which to begin. The grades listed are those in which the facts are usually introduced. Older students will find all of the stages useful for mastery or review. See Appendix B for a complete listing of problems.

/"^^^^

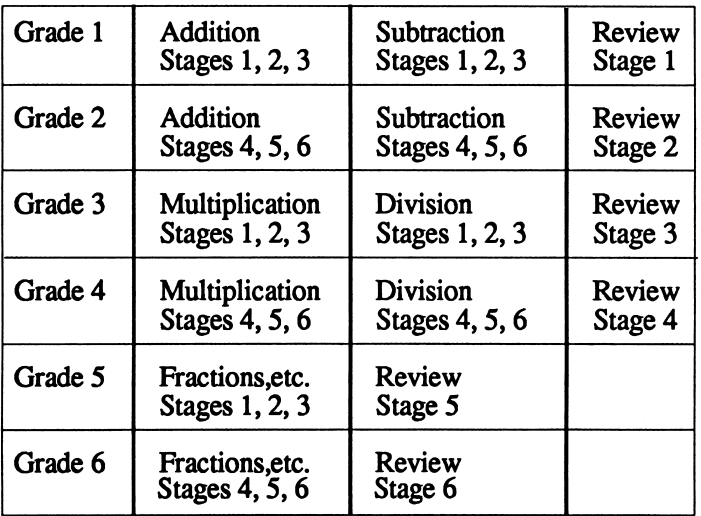

Note to Teachers Use the Test Maker to create a Pretest or Diagnostic Test own test using the Editor. Use the test in the classroom before students practice on the computers or after the computer lesson to check progress and retention.

After you go through the various stages of each operation, you may want to select a Review file which covers the problems you have mastered.

# Learning with the Five Math Blaster Plus Activities

Math Blaster Plus teaches math facts with five highly motivating activities. The activities are represented by icons on the Main screen. Each activity is designed to build upon the previous one, but you may do the activities in any order you wish. You may use the mouse or the keyboard arrow keys to make your selection.

Note to Teachers If you or your students find the sound in Math Blaster Plus distracting during class activities, the Sound Off option on the File menu may be accessed from the Main menu and most activities.

# Activity 1: Countdown

In this interactive tutorial activity, a math fact will appear on the screen. Study the fact until you think you have learned it.

- Press <Space> to make the answer disappear.
- Type the correct answer into the equation <Return>.

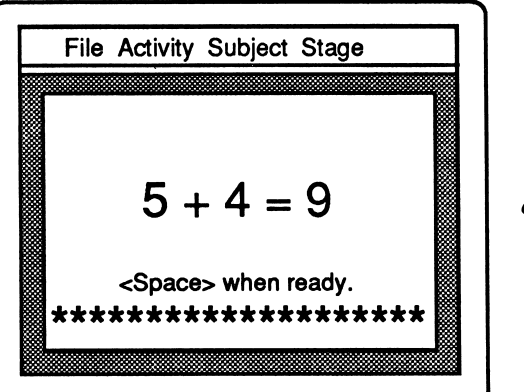

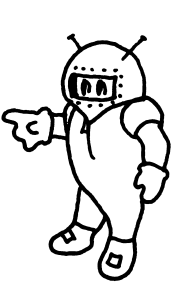

If the answer is correct, the second problem will appear. If the answer is incorrect, you will get other opportunities to answer. In this practice activity, there is no scoring or time control. You may proceed at your own pace through the lesson.

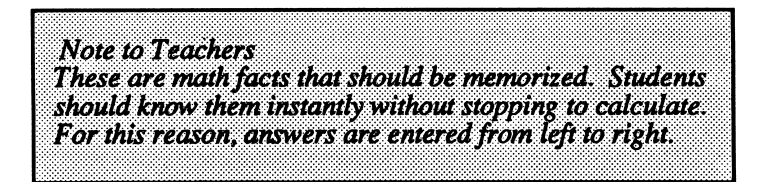

# Activity 2: Ignition

The Ignition activity presents a problem with the answer missing.

As each problem appears, enter an answer <Return>.

Encouraging messages and animation will reward your correct responses.

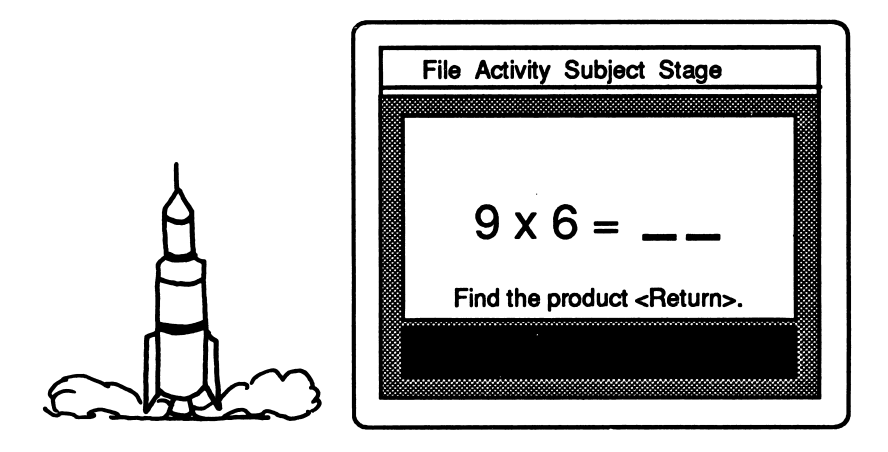

If your answer is correct, another problem will appear. If the answer is incorrect, you will have an opportunity to "Try again." If this response is wrong, the correct answer will flash on the screen for you to study; press <Space> to continue. At the end of the lesson, a scoreboard will show the percentage of correct answers.

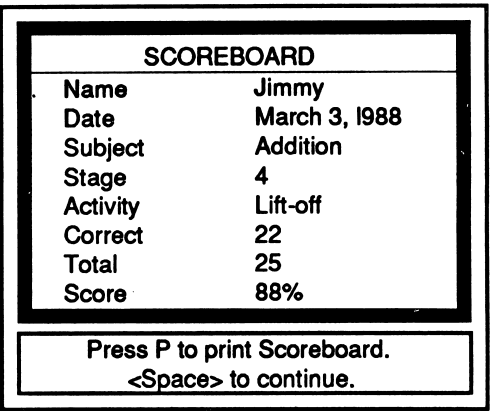

Note to Teachers Math Blaster Plus is designed to make learning math a<br>positive experience. A student's correct responses are positive experience\* A student's correct responses are rewarded with encouraging messages and animated graphics\* An incorrect answer prompts a message which encourages students to "try again" There is never any negative feedback to scold or embarrass a student for making an incorrect response.

# Activity 3: Lift-off

In the Lift-off activity, the problem on the screen will have a missing part.

- Determine the value for the missing part.
- Enter the missing part <Return>.

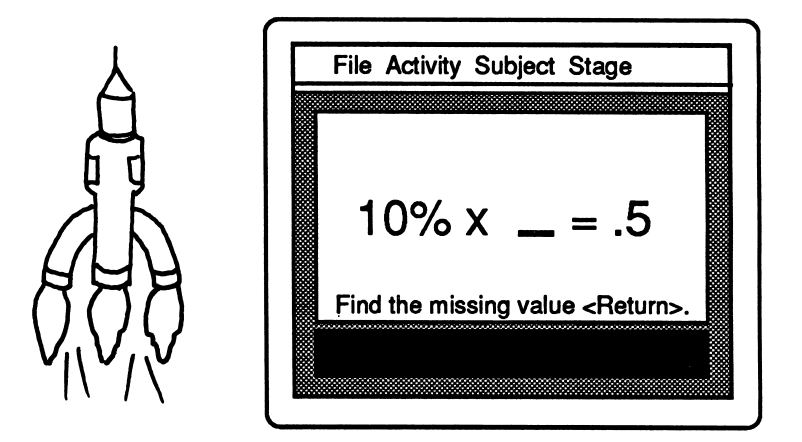

You will have two chances to supply the correct answer. Encouraging messages and animated graphics provide positive reinforcement. The scoreboard will appear at the end of the lesson; you may retake any missed problems. The scoreboard or special certificate may be printed.

> Note to Teachers The Lift-off activity builds thinking skills as students apply the facts they have learned. It strengthens their<br>understanding of inverse operations by requiring them understanding of inverse operations by requiring them to analyze the problem and use the opposite operation to solve for the missing part.

# Activity 4: Orbit

You will be further challenged by the Orbit activity. Three randomly selected problems from the file will appear together on the screen. One term in each problem will be boxed. Look at each equation and find the boxes which contain errors.

- Select a box using the mouse or arrow keys.
- Press <Space> to erase the incorrect number.
- Type in the correct number and press <Return>.
- When all corrections have been entered, press <Return>again.

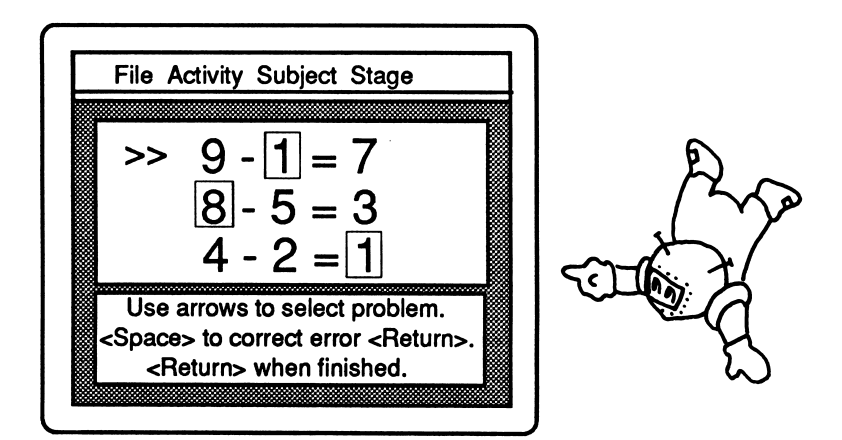

Each correct answer will get a star. If you have missed any corrections, you will get a second chance to earn stars. After ten screens, a scoreboard will appear. The scoreboard or a special certificate may be printed out.

Note to Teachers Orbit is a problem solving activity which requires the student to discriminate between correct and incorrect math facts. Correcting the errors reinforces learning, Students enjoy this chance to "be the teacher."

# Activity 5: Blasternaut Game

You will find the Blasternaut game a fun-filled way to build speed and accuracy with the math skills you've just mastered. The object of the game is to get the Blasternaut into the rocket aimed at the right answer. A problem appears at the top of the screen. A different answer choice is displayed inside each of four space stations.

- Select a difficulty level for playing. (Beginners should use level 1.)
- Click the screen arrows with the mouse or use the keyboard arrow keys to move the Blasternaut directly under the rocket that is aimed at the correct answer choice.
- Click GO or press <Space> to make the Blasternaut jump in and fire the rocket.

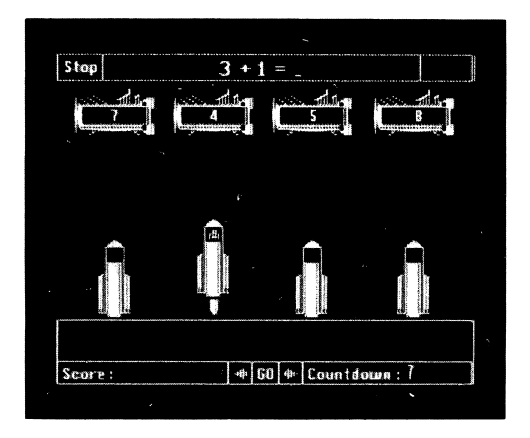

If your choice is correct, the Blasternaut lands successfully on the space station, the correct answer appears in the problem, and you score points. You may choose from three difficulty levels of play. The number of points you score will depend upon the level of play and your speed in answering. Occasionally an astronaut in distress will float across the screen. Help the Blasternaut rescue him and take him safely to a space station. You will earn Bonus Points!

> Note to Teachers The Blasternaut game reinforces learning in an interesting and exciting way. Students build speed and accuracy as<br>they play this game. The more proficient they become, they play this game. The more proficient they become,<br>the higher their scores. This game is often used by teachers as a reward far good performance in another activity of the program or on another class assignment.<br>Students learn while they are having fun.

# Printing a Certificate of Excellence

The Ignition, Lift-off, and Orbit activites offer students a certificate of excellence for a perfect score. The printed certificate of excellence is a special feature which rewards students and reinforces a positive feeling for math. This tangible graphic reward can be given to the student, posted in the classroom, or sent home to parents.

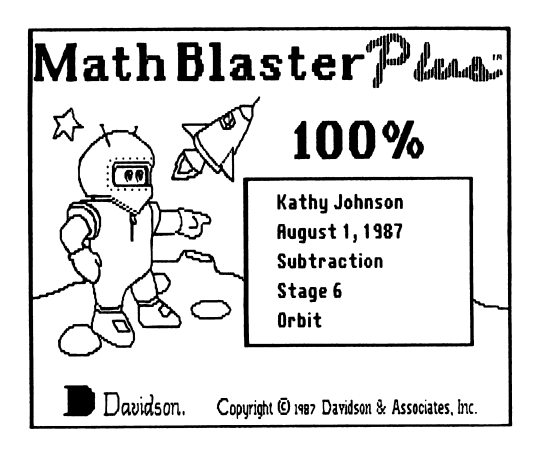

To print your graphic certificate, follow the screen prompts.

Note to Apple users: see Appendix C for a list of printers and directions for Printer Setup. If your printer is not compatible with the graphics used in this special certificate, you may print out a text certificate.

Note to IBM users: If you did not make the program disk self-booting, you must run graphics.com prior to starting Math Blaster Plus if you wish to print a graphic certificate.

# Keeping Records

Before you create student files, format a blank disk to use as a Records Disk on which to store all students' records. Records may be printed out or viewed on the screen to help parents and teachers evaluate progress and diagnose a student's needs for further practice.

# Apple **IBM**

- Format a blank disk Format a disk using DOS using ProDOS. See 2.1 or higher.
- 
- 
- computer owner's manual. If using a hard disk, create Name the disk a subdirectory. See computer M B P RECORDS owner's manual.
	- Select MB+Setup from the File menu and indicate the pathname for your Records Disk.

To create and access a Student Record file:

- Type the student's name into the sign-in box at the beginning of the program.
- Access the File menu and select Record Keeping On. When the student completes a scored activity (Lift-off, Ignition, Orbit, or Blasternaut Game), the program will ask for the Records Disk.
- Insert the Records Disk you have formatted (or press C to cancel). The program will look on that disk for the student's name as it was typed in at the beginning of the program. If it finds the name, the score will be saved in the student's file. If it does not find the name on the disk, it will automatically create a new file.
- If you wish to add another student, select New Student from the File menu.

Select Record Keeping Off from the File menu to turn off record keeping.

To view a student's record on the screen:

- Type student's name into the sign-in box on the opening screen.
- Select See Record from the File menu. You will be asked to insert the Records Disk. The student's record file will appear on the screen.

Note: If you get a "FILE NOT FOUND" message, catalog the Records Disk (using your DOS disk or System Utilities disk) to look for the filename.

To print a record:

- Select Print Record from the File menu.
- Select filename from dialog box.
- Click OK or press <Return> to print, <Esc> to cancel. When the printing is finished, the Main screen will reappear.

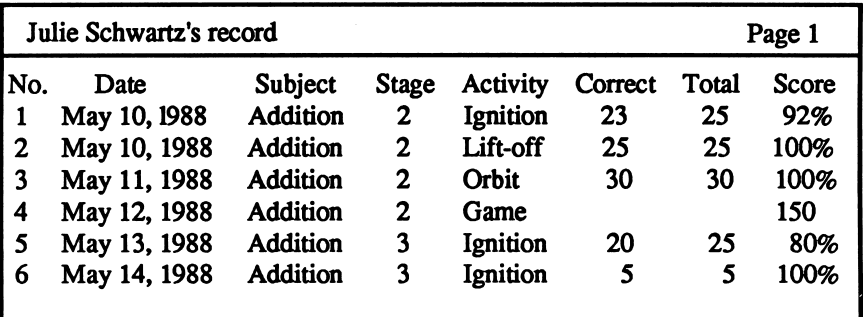

The Math Blaster Plus record keeping system allows you to assess each student's strengths and weaknesses. In the next section, you will learn how to create custom files and mastery tests with the easy-to-use Editor.

# USING THE EDITOR AND TEST MAKER

You may enter your own sets of problems to use with all five learning activities. Before you begin, format a blank disk to use as a Data Disk on which to save the new data files you create.

Apple **IBM** 

 $\bullet$ 

- Format a blank disk using ProDOS. See your com puter owner's manual.
- Name the disk MBPDATA

Format a blank disk using DOS 2.1 or higher.

- If using a hard disk, create a subdirectory. See computer owner's manual.
- Select a Setup from the File menu and indicate pathname for your custom Data Disk.  $(i.e., A:\)$

## Creating Your Data File

To create your own set of problems to be used with all five Math Blaster Plus activities, access the Editor from the Main screen.

- Select Editor from the File menu; the Editor screen will appear.
- From the Editor's File menu, select New.
- You will be asked to enter a name for your new file (8 characters or less). It is a good idea to choose short names for your files, i.e., TEST, ADD3, SUB2. They will be easier for students to remember and easier to type in when used with the program.

Now you are ready to enter problems into your newly-created file. Follow the steps that begin on the next page.

Step 1: Enter the first problem. (Limit your file to 36 problems.)

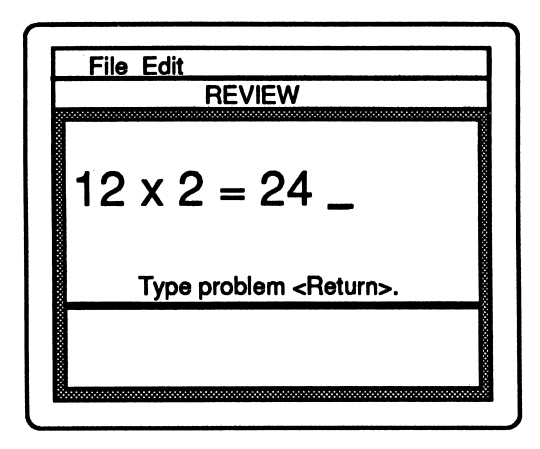

Type the problem (in horizontal format) with the correct answer  $\epsilon$ Return>. Separate terms and signs with spaces, i.e., 2 + 4 = 6 or  $1 + 3/4 = 13/4$ . The maximum length for each problem is 15 characters/spaces. Use only these symbols with the program:

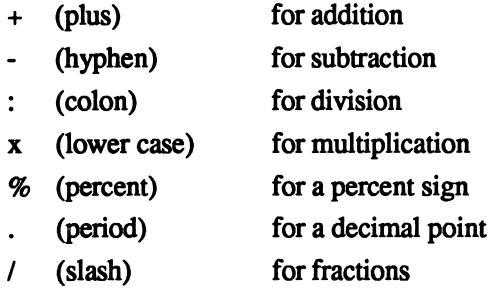

Use the <Delete> key to make corrections before pressing <Return>. Press <Return>; the problem will be centered and a pointer will appear.

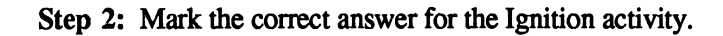

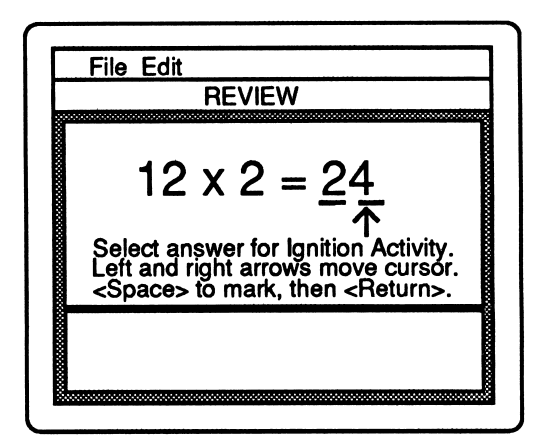

- Use the left and right keyboard arrow keys to move the pointer; press <Space> to underline each consecutive character which is to be a part of the "answer" supplied by the student.
- When all desired characters have been marked, press <Return>.

Step 3: Select directions to appear on the screen during the Ignition activity.

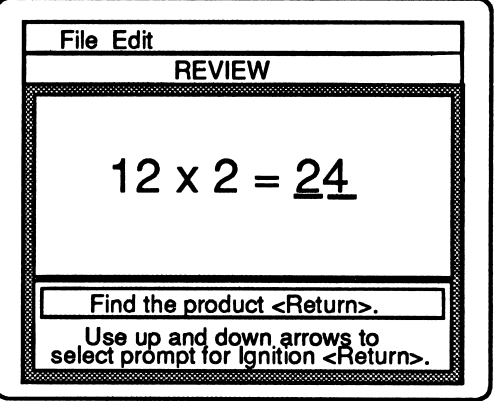

Use the up and down keyboard arrows to select the directions you wish to appear on the screen <Return>.

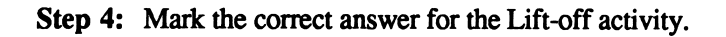

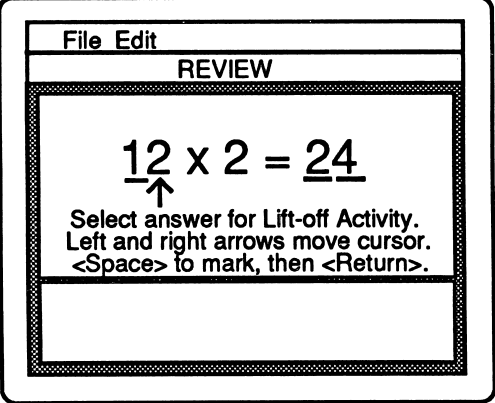

Decide which part of the problem on the left side of the equal sign you wish to designate as the "answer" for the Lift-off activity. Move the pointer using the left and right keyboard arrows and press <Space> to underline each character in the answer <Return>. Note: marked characters must be consecutive.

/^^=^k

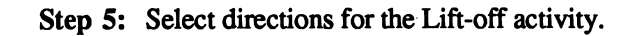

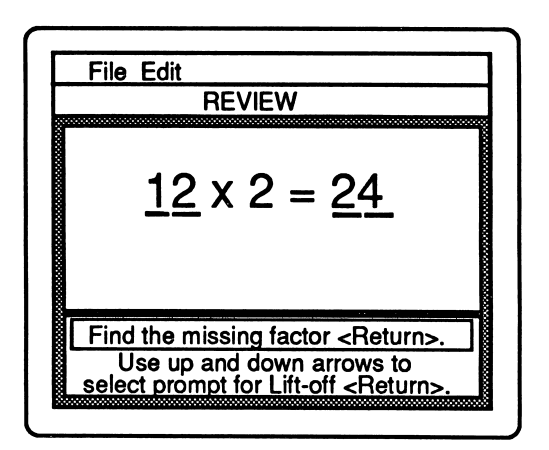

Use the up and down keyboard arrows to select the directions you wish to use for this activity <Return>. A new screen for your next problem will appear.

Continue entering problems; repeat the same steps as you type in each problem. When you have typed in all the problems, you are ready to save your file on the data disk you have formatted or a hard disk.

Step 6: Save your file.

 $\overline{\phantom{a}}$ 

r^

- Be sure that your new formatted data disk is in the drive.
- Pull down the Edit menu and select Stop.
- Pull down the File menu and select Save. Your new file will be saved to your formatted data disk or hard disk.

You may return to your file later to edit or correct it; access the Editor, select Open from the File menu and type the name of the file you wish to edit.

To view an entire file:

- Open the file you wish to view on the screen.
- Select View File from the File menu.
- Leave the View mode by selecting Stop from the Edit menu.

 $\rightarrow$ 

To make corrections in a problem:

- Use up and down arrows to get to the problem.
- Select Delete from the Edit menu; delete the problem.
- Select Insert from the Edit menu; reenter the problem, answer, and the directions that go with that problem; save. (Steps 2-6)

To insert a new problem into a file:

- Use up and down arrows to get to the problem in front of which you wish to insert a new problem.
- Access the Edit menu and select Insert.
- Type the new problem(s) and mark the answers and directions that go with it. Problems following the insert will be renumbered.
- To leave the insert mode, select Stop from the Edit menu.

To delete a problem from a file:

- Use up and down arrows to get to the problem you wish to delete.
- Access the Edit menu and select Delete. The problem will be deleted and subsequent problems will be renumbered.

# Using Your New File with the Math Blaster Plus Program

To use your new file with the program, follow the steps below.

- Exit the Editor: access the File menu and select MB Plus.
- From the Main screen, select Your Data from the Subject menu.
- Type in the name of your data file; select an activity.

### ^\ Creating a Test

Any Math Blaster Plus file (see Appendix B for file name) or a file you have created and entered using the Editor can be printed out in test form. You may print the problems in file order or random order. See sample below.

To print out a test:

r

- Open the file you wish to print..
- Select Print Test or Print Random Test from the File menu.
- Type in the information that you want to appear beneath the name line. You may also specify a title and one line of directions.

Note: Since most printers will not print a division sign character, a colon (:) will be printed instead. A horizontal line may be drawn between the dots, thus creating the proper sign.

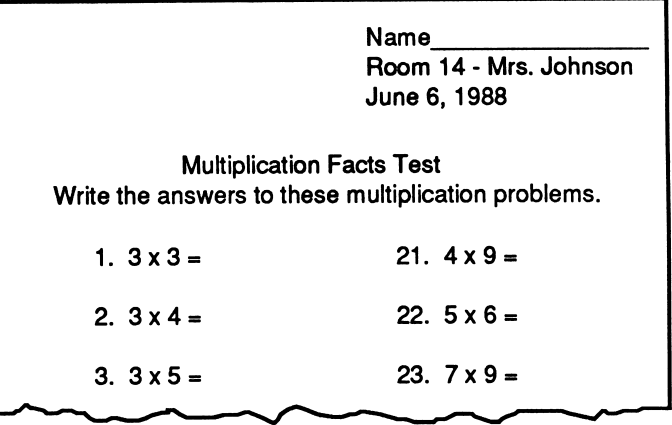

You will find the Test Maker useful for creating a pretest or a post-test for your students. It may also be used for additional drill material for students who are not at the computer. In addition to these tests, you may want to supplement the computer activities with one of the Math Blaster workbooks.

# ABOUT THE AUTHORS

/^^

 $\overline{\phantom{a}}$ 

Math Blaster Plus was developed by a team of educators and programmers at Davidson & Associates, Inc. The team was directed by Dr. Jan Davidson, former teacher, founder and president of Davidson & Associates, Inc. and Mike Albanese, programming manager.

The Math Blaster Plus team:

Louis X. Savain programmed the Apple version in FORTH and assembly languages;

James Densmore and Louis X. Savain developed the IBM version;

Cathy Johnson wrote the data files and manual and offered valuable educational expertise in the product's design. ^

The Math Blaster Plus team received an abundance of enthusiastic support and assistance from all of the associates at Davidson. Game graphics were designed by Tim Nixon; manual art was done by Marilyn Marr.

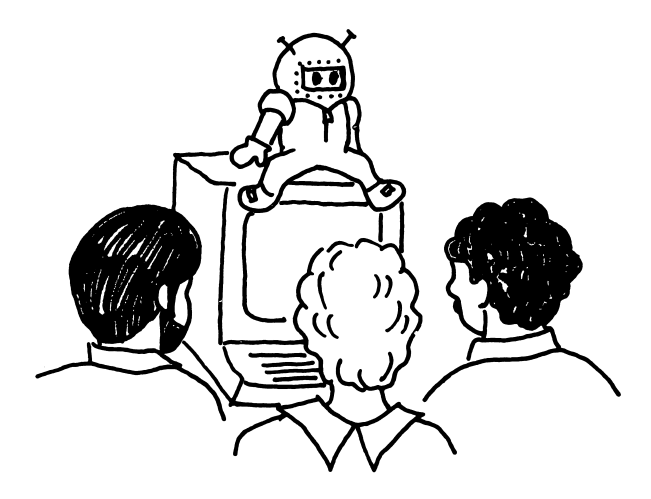

# APPENDIX A: MENUS

# File New Student Record Keeping On V Record Keeping Off See Record Print Record Printer Setup **Editor** Quit

### MAIN SCREEN MENUS **File Menu**

New Student - start a new student Record Keeping On - keep records Record Keeping Off - no record made See Record - view a record on screen Print Record - make a printout of a record Printer Setup (Apple) - specify printer M B Plus Setup (IBM) - designate printer, drives, and adjust program speed Editor - access editor to create new files Quit - leave Math Blaster Plus

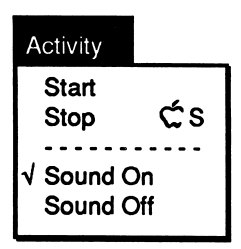

r

# **Activity Menu**

Start - start an activity Stop - end an activity Sound On - turn on sound Sound Off - turn off sound

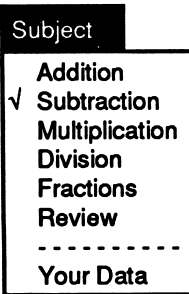

(see Appendix B) Subject Menu Addition **Subtraction** Multiplication **Division Fractions** Review Your Data - access user-created files

# Stage Stage 1 Stage 2  $\sqrt{}$  Stage 3 Stage 4 Stage 5 Stage 6 V Mixed **Vertical Horizontal**

# **Stage Menu**

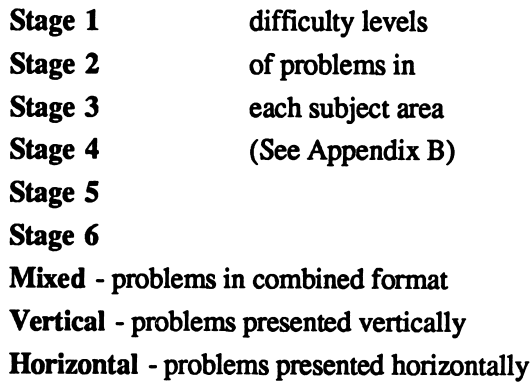

# EDITOR MENUS File Menu

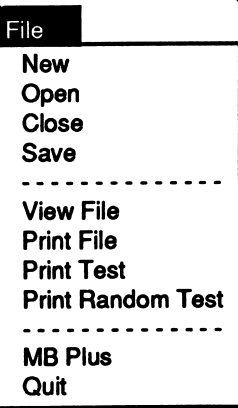

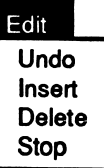

# New - create a new data file Open - open a file Close - close a file Save - save a file on a disk View File - list file on screen Print File - print out a file Print Test - problems in file order Print Random Test - random order problems MB Plus - return to program Quit - leave the program

# **Edit Menu**

Undo - undo a deletion just made Insert - insert a problem into a file Delete - delete a problem from a file Stop - stop insert mode

# **APPENDIX B: MATH FACTS**

# **ADDITION**<br>STAGE 1

**ADDITION STAGE 2** 

#### **ADDITION STAGE 3**

Sums from 2 to 9

Sums from 10 to 14

Sums from 15 to 18

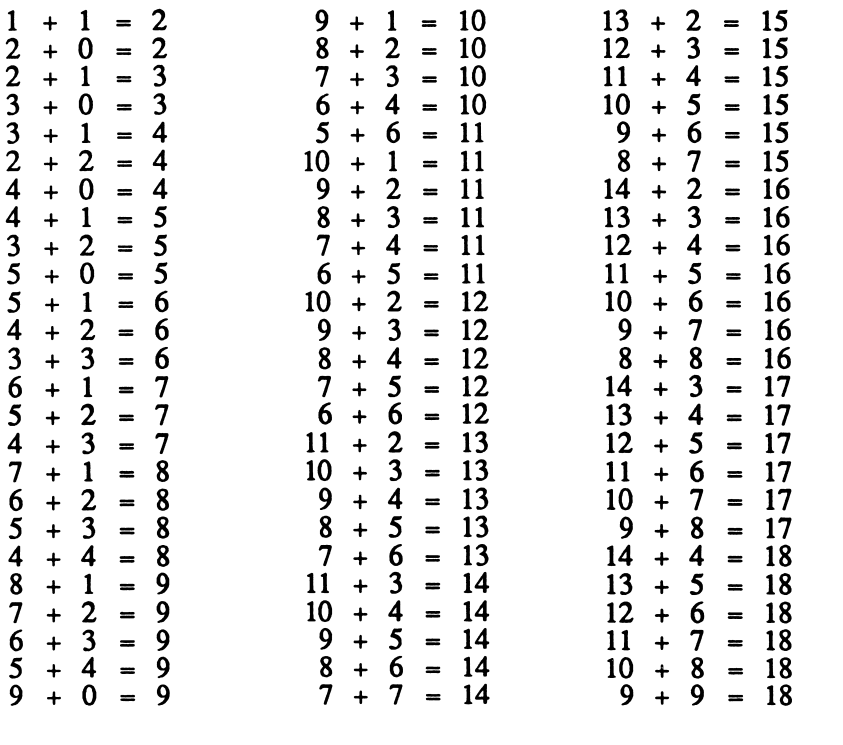

File Name: /MATH.1/DATA/ADD.1 File Name: /MATH.1/DATA/ADD.2 File Name: /MATH.1/DATA/ADD.3

 $33<sup>°</sup>$ 

# **ADDITION**<br>STAGE 4

ADDITION<br>STAGE 5

**ADDITION**<br>STAGE 6

Sums from 20 to 100 in multiples of 10

Sums from 19 to 22

Sums from 23 to 25

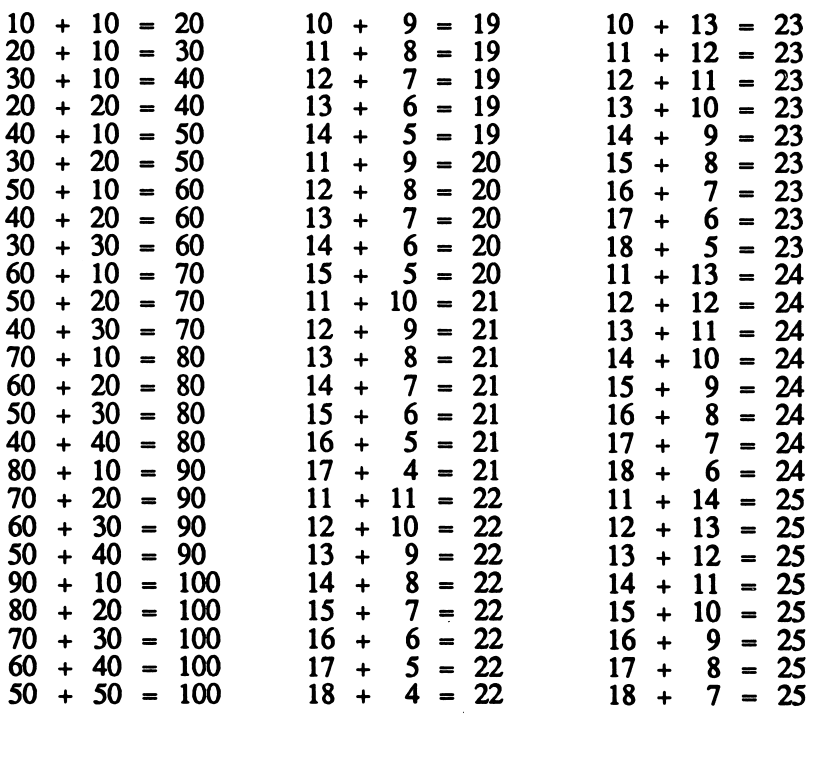

File Name: File Name: File Name: /MATH.1/DATA/ADD.4 /MATH.1/DATA/ADD.5 /MATH.1/DATA/ADD.6

#### **SUBTRACTION STAGE 1**

**SUBTRACTION STAGE 2** 

 $\mathbf{1}$ 

 $\overline{3}$ 

 $\overline{\mathbf{4}}$ 

5

 $\overline{2}$  $= 10$ 

 $\overline{\mathbf{3}}$ 

5

 $\overline{2}$ 

 $\boldsymbol{4}$ 

 $\frac{2}{3}$ 

5

 $\overline{\mathbf{4}}$ 

5

 $\overline{\phantom{a}}$ 

 $\frac{1}{2}$ 

 $\frac{1}{2}$ 

 $\overline{a}$  $\mathbf{1}$ 

 $\frac{1}{\pi}$ 

 $\qquad \qquad \overline{\mathbf{4}}$ 

 $\overline{a}$ 3

 $\overline{a}$ 

 $\overline{a}$  $\mathbf{1}$ 

 $\frac{1}{2}$ 

 $\overline{\phantom{0}}$  $\mathbf{1}$ 

 $\overline{\phantom{0}}$  $\overline{\mathbf{3}}$ 

11

11  $\equiv$  $\boldsymbol{2}$ 

11

11

12

 $12$ 

12  $\overline{\phantom{0}}$ 

12

 $12 \overline{)}$  $\overline{\phantom{a}}$ 

13  $\qquad \qquad$  $\mathbf{1}$ 

13  $\frac{1}{2}$ 

13

13

13  $\overline{a}$ 5

14

14  $\overline{\phantom{0}}$ 

14

14  $\frac{1}{2}$  $\overline{\mathbf{4}}$ 

14  $\overline{\phantom{0}}$ 

15

15  $\frac{1}{2}$  $\overline{2}$ 

15

15

 $\frac{15}{15}$  -

 $\overline{11}$  –

### **SUBTRACTION STAGE 3**

Minuends from 8-10, subtrahends from 0-9

 $\equiv$ 

 $\qquad \qquad =$ 

 $\equiv$ 

 $\equiv$ 

 $\equiv$ 

 $\equiv$ 

 $\qquad \qquad =$ 8

 $\blacksquare$ 

 $\,$   $\,$ 

 $=$ 5

 $\equiv$  $\overline{6}$ 

 $\equiv$ 

 $\qquad \qquad =$ 

 $\equiv$ 

 $\equiv$ 

 $\equiv$ 

 $\equiv$ 

 $\qquad \qquad =$ 

 $\blacksquare$ 

 $\qquad \qquad =$  $\frac{3}{2}$ 

 $\equiv$ 

 $\qquad \qquad =$  $\boldsymbol{Q}$ 

 $\equiv$ 

 $= 10$ 

7

6

5

 $\overline{\mathbf{4}}$ 

3

 $\overline{2}$ 

 $\mathbf{1}$ 

 $\overline{7}$ 

6  $=$ 

 $\overline{\mathbf{5}}$ 

 $\overline{\mathbf{4}}$ 

 $\overline{\mathbf{3}}$ 

 $\overline{2}$ 

 $\mathbf{1}$ 

9

8

 $\overline{7}$ 

 $\overline{6}$ 

 $\overline{\mathbf{5}}$ 

 $\overline{\mathbf{4}}$ 

 $\mathbf{1}$ 

 $\mathbf{1}$ 

 $\overline{2}$ 

 $\overline{\mathbf{3}}$ 

 $\overline{4}$ 

5

6

 $\overline{7}$  $\frac{1}{2}$ 

 $\mathbf{1}$  $\qquad \qquad -$ 

 $\overline{2}$ 

 $\overline{\mathbf{3}}$ 

 $\overline{7}$ 

8

 $\bf{0}$ 

 $\mathbf{1}$ 

 $\overline{3}$ 

 $\overline{\mathbf{5}}$ 

 $\overline{6}$ 

 $\overline{7}$ 

8

 $\check{8}$ 

 $\overline{\overset{8}{8}}$ 

88899999999

10

10  $\overline{\phantom{0}}$ 

10

10  $\frac{1}{2}$ 

10  $\frac{1}{2}$  $\overline{\mathbf{4}}$ 

10  $\overline{\phantom{a}}$ 

10  $\frac{1}{2}$ 

10

10

 $10$ 

 $\overline{\phantom{a}}$ 

 $\qquad \qquad -$ 

 $\overline{a}$ 

 $\overline{\phantom{0}}$ 

 $\qquad \qquad -$ 

 $\frac{1}{2}$ 

 $\overline{\phantom{a}}$  $\boldsymbol{4}$ 

 $\frac{1}{2}$ 

 $\qquad \qquad$ 

 $\qquad \qquad$ 

 $\overline{\phantom{0}}$ 

 $\qquad \qquad$ 

 $\frac{1}{2}$  $\overline{c}$ 

 $\overline{\phantom{0}}$ 

 $\overline{\phantom{a}}$ 8 Minuends from 11-15, subtrahends from 1-5

 $\qquad \qquad =$ 

 $\equiv$ 

 $=$ 

 $\equiv$ 

 $\equiv$ 9  $\tilde{8}$ 

 $\overline{\phantom{0}}$ 

 $\qquad \qquad =$ 

 $= 10$ 

9

8

 $\overline{7}$ 

- 6

 $\overline{7}$ 

 $= 12$ 

 $= 11$ 

 $= 10$ 

 $= 13$ 

 $= 12$ 

 $= 11$ 

 $= 10$ 

 $= 14$ 

 $= 13$ 

 $= 12$ 

 $= 11$ 

 $=10$ 

 $=$ 

9

 $\qquad \qquad =$ 

 $=$ 

- 9

- 8

 $= 11$ 

Minuends from 11-15, subtrahends from 6-10

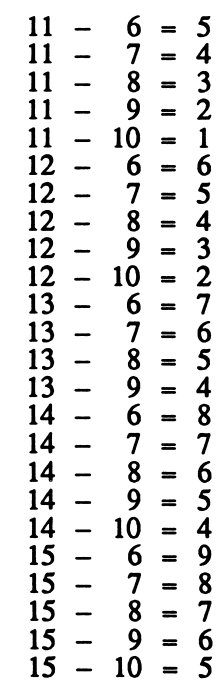

File Name: /MATH.1/DATA/SUB.1

File Name: /MATH.1/DATA/SUB.2 File Name: /MATH.1/DATA/SUB.3

#### **SUBTRACTION STAGE 4**

#### **SUBTRACTION STAGE 5**

# SUBTRACTION<br>STAGE 6

Minuends from 60-100 subtrahends from 20-<br>90 in multiples of 10

Minuends from 16-20,<br>subtrahends from 0-4

Minuends from 15-20 subtrahends from 5-9

 $\ddot{\phantom{a}}$ 

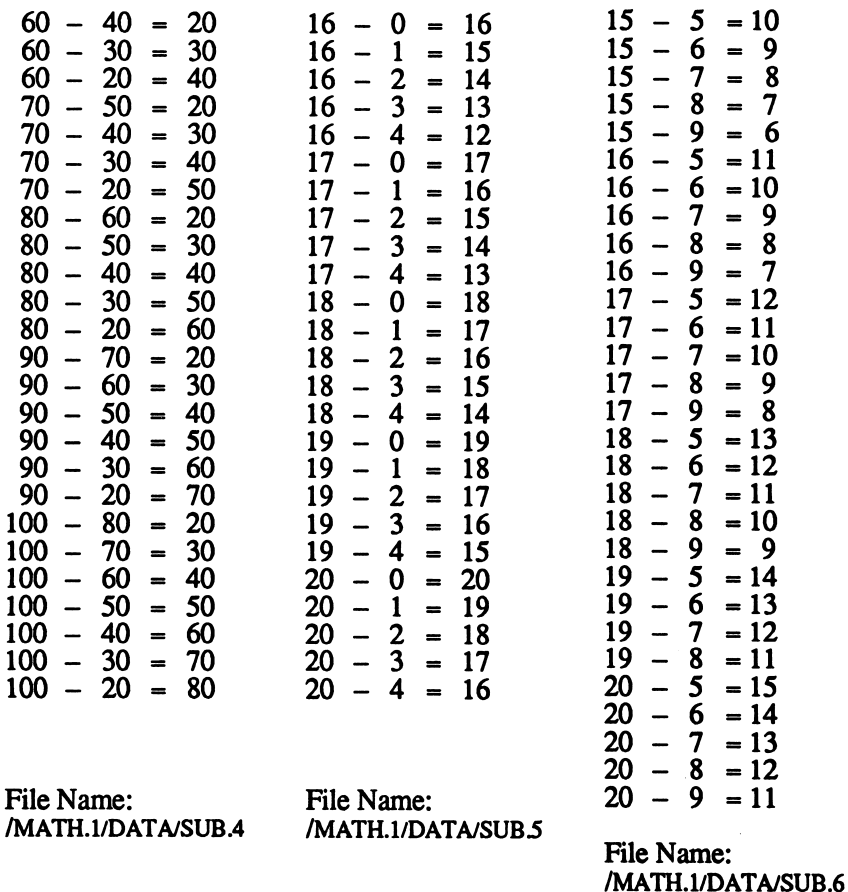

36

# MULTIPLICATION<br>STAGE 1

**r** 

 $\ell$ 

k,

# MULTIPLICATION MULTIPLICATION<br>STAGE 2 STAGE 3

Multipliers of 1 and 2 Multipliers of 3 and 4 Multipliers of 5 and 6

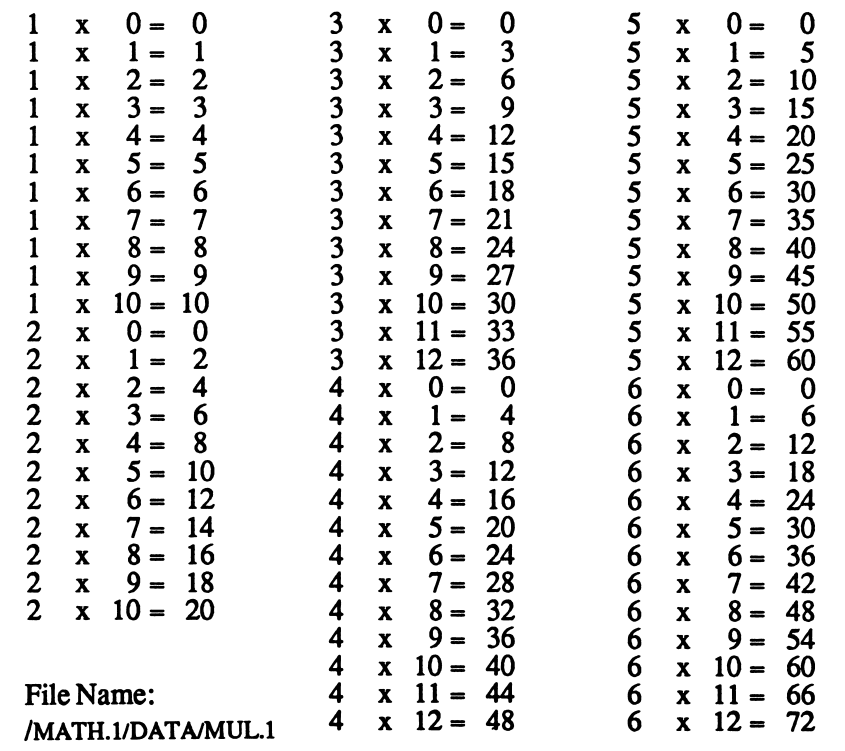

File Name: File Name:<br>/MATH.1/DATA/MUL.2 /MATH.1/DA

/MATH.1/DATA/MUL.3

# MULTIPLICATION<br>STAGE 4

# MULTIPLICATION MULTIPLICATION<br>STAGE 5 STAGE 6

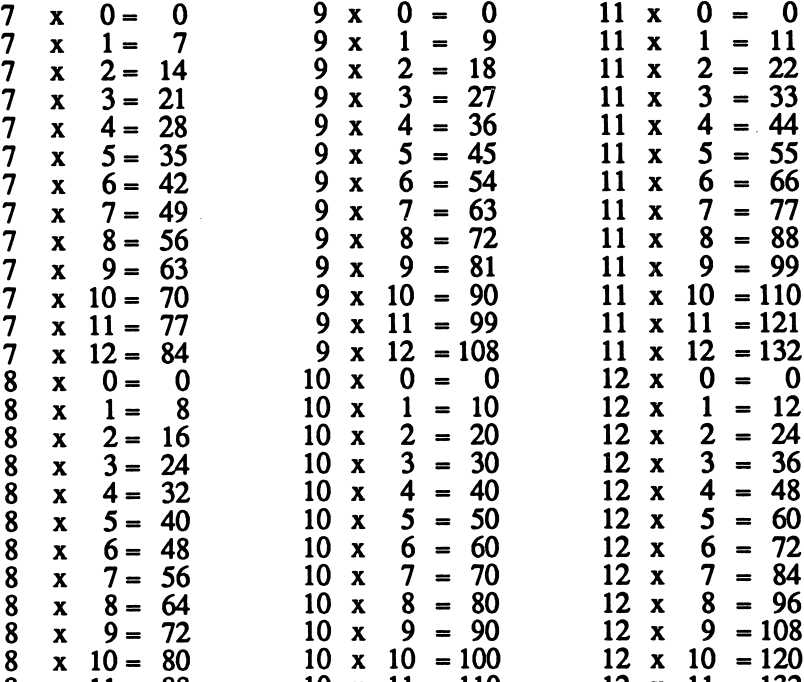

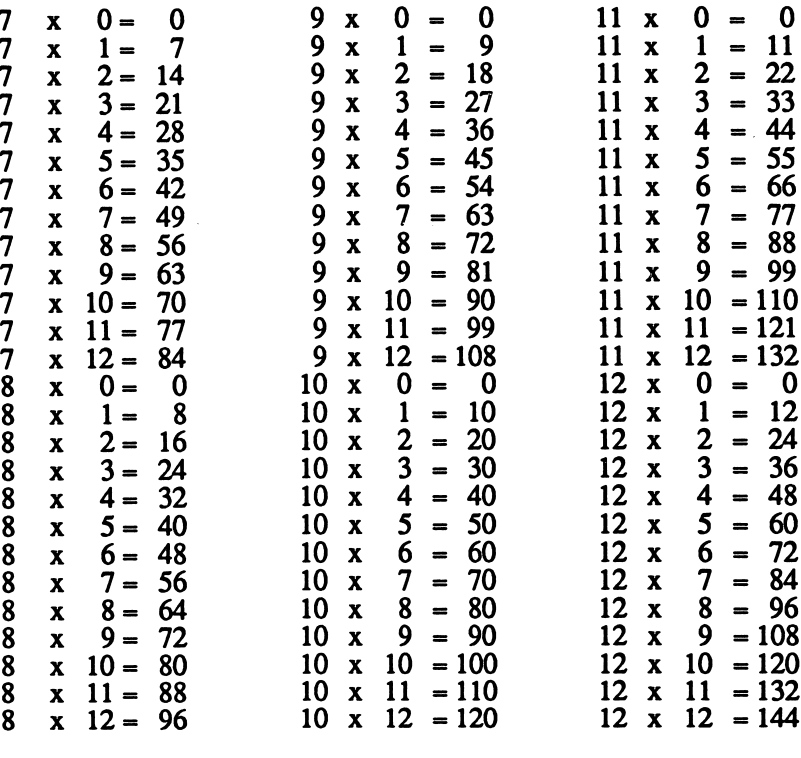

Multipliers of 7-8 Multipliers of 9-10 Multipliers of 11-12

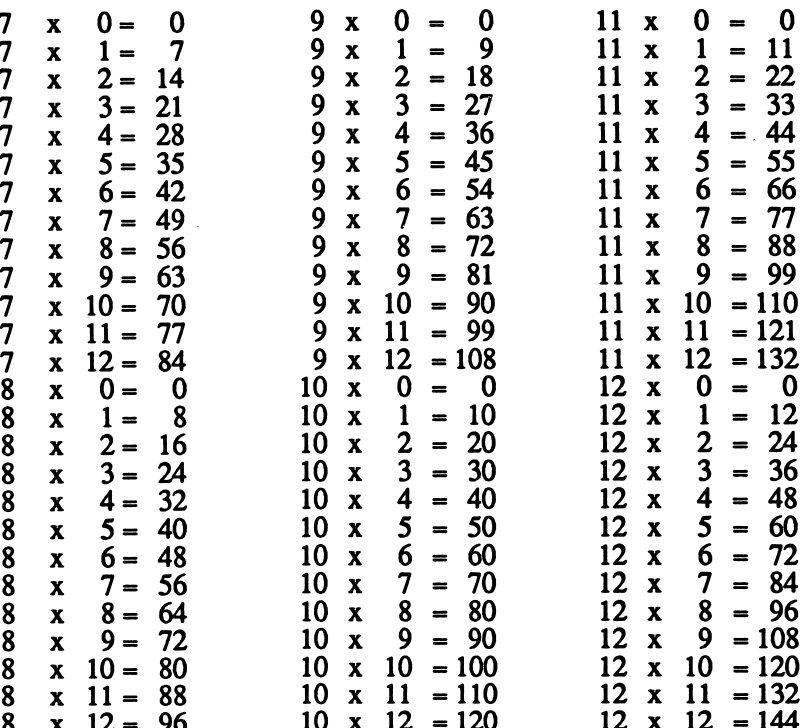

/^^^k

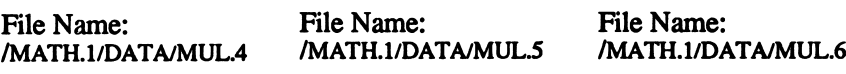

**DIVISION STAGE 1** 

**DIVISION STAGE 2** 

 $\div$ 

 $\div$ 

 $\div$ 

0

3

6

9

**DIVISION STAGE 3** 

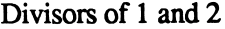

Divisors of 3 and 4

 $\equiv$ 

 $=$ 

 $\equiv$ 

 $\equiv$ 

0

 $\mathbf{1}$ 

2

3

3

3  $\div$ 

3

 $\overline{\mathbf{3}}$ 

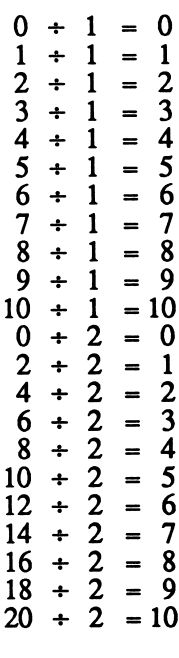

File Name: /MATH.1/DATA/DIV.1

3  $12$  $\boldsymbol{4}$  $\div$  $\overline{\phantom{0}}$ 15 3 5  $\div$  $\equiv$ 18  $\div$ 3 6  $\qquad \qquad =$ 21 3 7  $\div$  $\equiv$  $24$ 3  $\mathbf{8}$  $\div$  $=$  $27$  $\overline{\mathbf{3}}$  $\mathbf Q$  $\div$  $=$ 30 3  $=10$  $\ddot{+}$ 33 3  $= 11$  $\div$ 3 36  $\ddot{+}$  $= 12$  $\boldsymbol{4}$  $\bf{0}$ 0 ÷  $=$ 4 4 1 ÷  $\equiv$  $\overline{2}$ 8  $\boldsymbol{A}$ ÷  $=$  $\overline{\mathbf{3}}$ 12  $\div$  $\boldsymbol{\Lambda}$  $=$ 16 4  $\overline{\mathbf{A}}$  $\div$  $\overline{\phantom{0}}$ 20  $\overline{\mathbf{A}}$ 5  $\div$  $=$  $24$ 6 4  $\div$  $=$ 28  $\boldsymbol{\Lambda}$ 7  $\div$  $=$ 32 8  $\div$ 4 36 4  $\mathbf Q$  $\div$  $=$ 40  $\boldsymbol{4}$  $\div$  $=10$ 44  $\boldsymbol{4}$  $= 11$  $\ddot{\phantom{1}}$ 48  $\boldsymbol{\varDelta}$  $12$  $\ddotmark$  $\equiv$ 

Divisors of 5 and 6

5 0  $\div$  $\bf{0}$  $\overline{\phantom{0}}$ 5 5  $\mathbf{1}$  $\div$  $=$ 5 10  $\div$  $\overline{2}$  $=$ 15 5 3  $\div$  $\equiv$ 20 5  $\overline{\mathbf{4}}$  $\div$  $\equiv$ 25 5 5  $\div$  $\equiv$ 5 6 30  $\div$  $\equiv$ 35 5 7  $\div$  $\equiv$ 5 40  $\div$ 8  $=$ 45 5 9  $\div$ 50 5  $=10$  $\div$ 55 5  $\div$  $= 11$ 60 5  $= 12$  $\div$  $\bf{0}$  $\div$ 6  $\bf{0}$  $=$  $\mathbf{1}$ 6  $\div$ 6  $=$  $12$  $\overline{2}$ 6  $\div$  $\equiv$ 18 3 6  $\div$  $=$  $24$ 6  $\boldsymbol{\Lambda}$  $\div$  $\equiv$ 5 30 6  $\div$  $=$ 6 36  $\div$ 6  $=$ 7 42  $\ddot{\phantom{1}}$ 6  $=$ 48 8 6  $\div$  $\,$   $\,$ 54  $\boldsymbol{9}$ 6  $\div$  $\equiv$ 60 6  $= 10$  $\div$ 66  $+$ 6  $= 11$ 72 6  $= 12$  $\ddot{+}$ 

File Name: /MATH.1/DATA/DIV.2 File Name: /MATH.1/DATA/DIV.3 **DIVISION STAGE 4** 

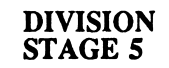

#### **DIVISION STAGE 6**

Divisors of 7 and 8

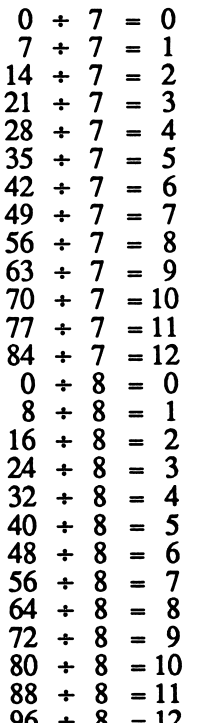

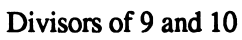

 $\bf{0}$ 9 0  $\ddot{\phantom{1}}$  $=$ 9 9  $\mathbf{1}$  $\div$  $\equiv$ 9 18  $\mathbf{2}$  $\div$  $=$ 27 9 3  $\div$  $\equiv$ 36 9  $\overline{\mathbf{4}}$  $\div$  $\equiv$ 45 9 5  $\div$  $\equiv$ 54 9 6  $\div$  $=$  $\overline{9}$  $\overline{7}$ 63  $\div$  $=$ 9 - 8 72  $\div$  $=$ 81 9 9  $+$  $=$ 90 9  $= 10$  $\div$ 99 9  $= 11$  $\div$ 108  $\div$ 9  $= 12$  $\Omega$  $\ddot{\phantom{1}}$ 10  $=$  $\Omega$ 10 جہ 10  $\mathbf{1}$  $=$  $\ddot{\bullet}$ 20 10  $\mathbf{2}$  $\equiv$ 3 30  $\ddot{\phantom{1}}$ 10  $\equiv$ 40  $\boldsymbol{4}$  $\ddot{\bullet}$ 10  $\equiv$  $\overline{\mathbf{5}}$ 50  $\rightarrow$ 10  $\equiv$ 6 60  $\div$ 10  $\equiv$  $\overline{7}$ 70  $\ddot{\phantom{1}}$ -10  $\equiv$ 80 10 8  $\div$  $\qquad \qquad =$  $\overline{9}$ 90  $\ddot{\phantom{1}}$  $10$  $\equiv$  $100 +$ 10  $= 10$  $110 +$  $\overline{10}$  $= 11$  $120 +$  $10$  $= 12$ 

### Divisors of 11 and 12

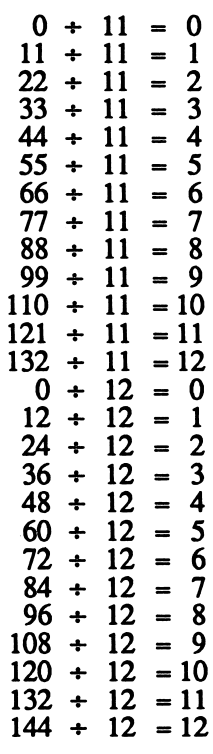

File Name: /MATH.1/DATA/DIV.4 File Name: /MATH.1/DATA/DIV.5

File Name: /MATH.1/DATA/DIV.6

#### **FRACTIONS STAGE 1**

Reducing common

**FRACTIONS STAGE 2** 

#### Renaming improper fractions fractions  $2/12$  $1/6$  $3/2 =$  $11/2$  $=$  $2/16$  $1/8$  $4/2$  $\mathbf{2}$  $\equiv$  $=$  $2/18$  $1/9$  $5/2 = 21/2$  $\equiv$  $3/9$  $1/3$  $3/3$  $= 1$  $\equiv$  $3/12$  $1/4$  $4/3$  $= 11/3$  $=$  $4/6$  $= 12/3$  $\equiv$  $2/3$  $5/3$  $\overline{2}$  $4/8$  $1/2$  $6/3$  $\equiv$  $=$  $\overline{1}$  $4/12$  $1/3$  $4/4$  $\equiv$  $\equiv$  $4/16$  $1/4$  $5/4$  $\blacksquare$  $11/4$  $=$  $4/18$  $2/9$  $7/4$  $\qquad \qquad =$  $13/4$  $\equiv$  $3/4$  $\overline{2}$  $6/8$  $8/4$  $=$  $=$  $5/5$  $6/9$  $2/3$  $=$  $=$  $\mathbf{1}$  $6/12$  $1/2$  $6/5$  $= 11/5$  $=$  $6/16$  $3/8$  $7/5$  $= 12/5$  $\equiv$  $= 13/5$  $6/18$  $1/3$  $8/5$  $=$  $2/3$  $8/12$  $9/5$  $= 14/5$  $=$  $8/16$  $\overline{2}$  $1/2$  $10/5$  $\equiv$  $=$  $8/18$  $4/9$  $6/6$  $\mathbf{1}$  $\blacksquare$  $\frac{1}{2}$  $3/4$  $9/12$  $7/6 = 11/6$  $\equiv$  $9/18$  $1/2$ 11/6  $= 15/6$  $\equiv$ 10/12  $5/6$  $\equiv$  $8/8$  $= 1$ 10/16  $5/8$  $9/8 = 11/8$  $=$  $5/9$  $= 13/8$ 10/18 11/8  $=$ 12/16  $3/4$  $13/8 = 15/8$  $\qquad \qquad =$ 12/18  $2/3$  $15/8$  $= 17/8$  $\qquad \qquad =$

#### **FRACTIONS STAGE 3**

Adding and subtracting fractions

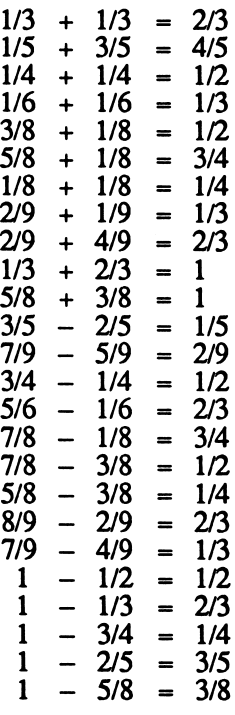

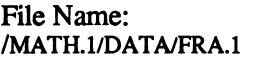

File Name: /MATH.1/DATA/FRA.2 File Name: /MATH.1/DATA/FRA.3 **FRACTIONS STAGE 4** 

**FRACTIONS STAGE 5** 

**FRACTIONS STAGE 6** 

Fraction/percentage<br>equivalents

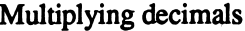

Finding percentages

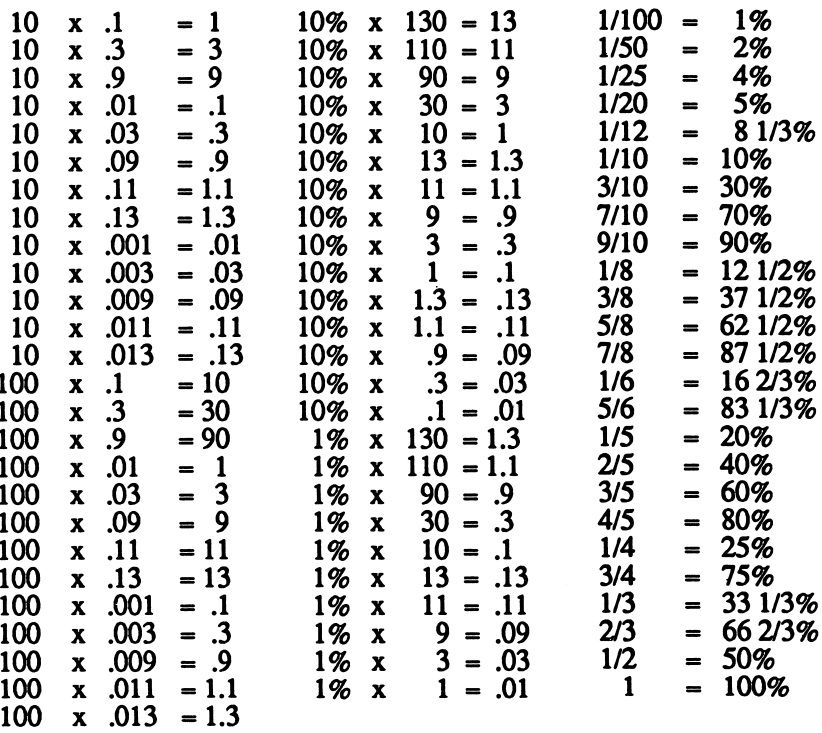

**File Name:** File Name: File Name: /MATH.1/DATA/FRA.5 /MATH.1/DATA/FRA.4 /MATH.1/DATA/FRA.6

# **REVIEW<br>STAGE 1**

### Addition and Subtraction

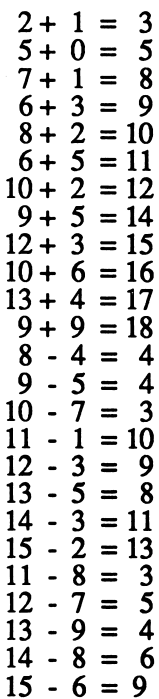

# **REVIEW<br>STAGE 2**

### Addition and Subtraction

 $\overline{a}$ 

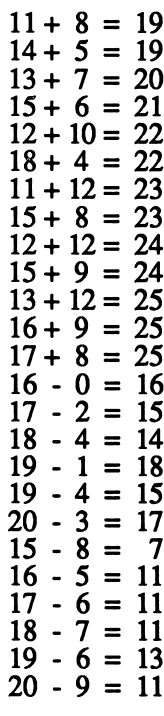

# **REVIEW<br>STAGE 3**

# **Multiplication**<br>and Division

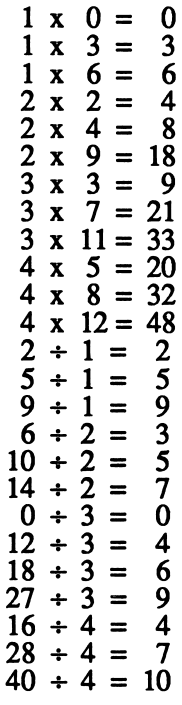

File Name: /MATH.1/DATA/REV.1 File Name: /MATH.1/DATA/REV.2 File Name: /MATH.1/DATA/REV.3

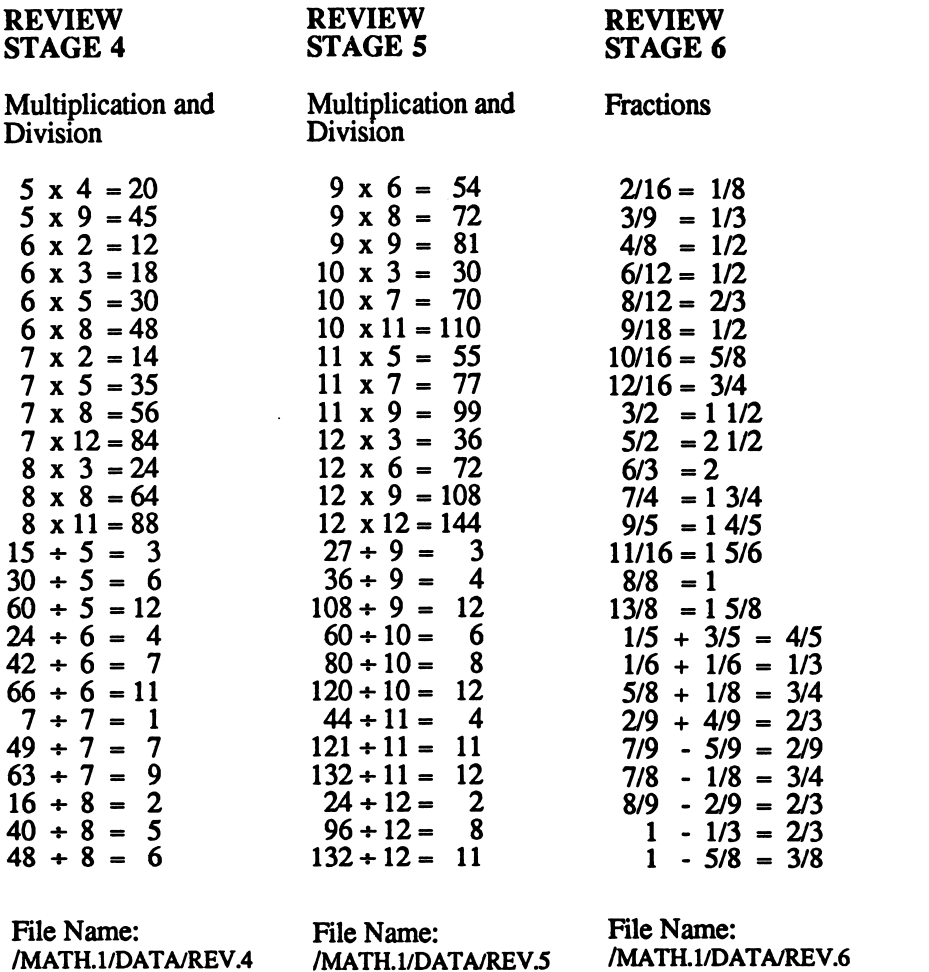

# APPENDIX C: PRINTER SETUP (Apple Version)

Before printing the graphic Certificate of Excellence, access the File menu from the Main screen, select Printer Setup, and answer these questions.

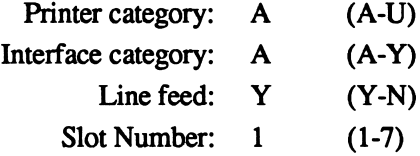

your control of the second second second second second second second second second second second second second second second second second second second second second second second second second second second second second

r

- Scan the following lists to find the category of the printer you're using; enter the appropriate letter.
- Find the category for the interface card your printer uses; enter its letter.
- Choose Y (Yes) for Line Feed. Print out a sample certificate to see if this choice is correct for your printer. (If there is a blank line between each line of graphics, change the Yes to No.)
- Enter the slot number for your printer card (most often slot 1).
- Save these choices to the disk. They may be changed and saved again if necessary.

You may print out a sample graphic certificate if you wish. If your printer is unable to print the graphics, you can print out a text certificate when a student earns 100% on an activity. On the following pages are a list of printers and a list of printer interface cards supported by the Apple version of Math Blaster Plus.

# PRINTERS

) The Math Blaster Plus graphic certificate may be printed if you have one of the following printers:

- A. Anadex DP-9000/9500 \*
- B. AnadexDP-9001/9501 \* Datasouth 180
- C. Apple Dot Matrix \*\*
- D. Apple Scribe
- E. BrotherM-1009 Epson FX-80 Epson FX-85  $E$  pson JX-80 Epson LX-80 Panasonic KX-P1091/1092
- F. EpsonMX-70
- G. EpsonMX-100 Epson MX-80 with Graftrax HPThinkjet \*\*\* PanasonicKX-P1090
- H. Epson RX-80 Epson LQ-800
- I. Apple Imagewriter Apple Imagewriter II Epson AP-80
- J. Malibu200
- K. Mannesmann Tally 160/180
- L. Okidata Microline  $82A/83A$ \*\*\*\*
- M. Okidata Microline 92/93 Okidata Microline 84
- N. C. Itoh Prowriter C. Itoh Prowriter II C. Itoh 7500 C. Itoh 8510 NEC PC-8023/8025

O. Smith Corona D100/200/300

- P. Blue Chip M120/10 Mannesmann Tally Spirit 80
- Q. Star Delta 10/15 Star Gemini 10/15 Star Radix 10/15
- R. TRS-80 DMP-105 TRS-80 DMP-400
- S. Transtar 315

r

- T. Okidata Microline 192/193
- U. Legend 1385<br>IBM Compatibles
	- \* "Option R" (2K buffer expansion) is required for printing graphics.

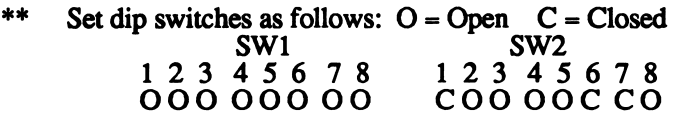

- Switch 5 must be up to set the alternate mode (Epson compatible).
- Must be equipped with the Okigraph graphics option.

## PRINTER INTERFACE CARDS

The Math Blaster Plus graphic certificate may be printed if you have one of the following printer interface cards:

- A. Apple Communications SSM-AIO-II Serial SSM-ASIO Versacard Serial
- B. Apple lie Serial Port
- C. Apple Centronics Parallel Apple Parallel Apricorn Parallel Epson APL Graphicard<br>Microsystems MSE 1022 Microtek RV-611C MPC-AP-80 MPC-AP-Graph<br>Omnigraph Omnigraph<br>Dinter Dre Printer Pro Printerface Printmax SSM-Appic Tymac Versacard Parallel Wizard-IPI Wizard-BPO
- D. Apple Serial
- E. CCS 7720 Parallel
- F. CCS 7728 Parallel
- G. Dispatcher Dual-Comm Plus Franklin Dual Port<br>Printermate Printermate

H. Dumpling 64

r

- I. Dumpling GX
- J. Fingerprint+ Parallel Grappler+
- K. Grafstar Grappler Orange Spies Niceprint/Super-MX
- L. Grappler Serial Pretty Print
- M. Mountain Comp Parallel
- N. Mountain Comp Serial
- 0. Micro Buffer II
- P. Apricorn Serial MCP AP-SIO MPC Graphwriter
- Q. PKASO or PKASO/U
- R. Quadram-Apic
- S. K-T Parallel SSM-AIO-II Parallel SSM-APIO
- T. Apple Super Serial Microtek SV-622C Videx PSIO Serial
- U. Videx Uniprint
- V. Fingerprint
- W. Transtar Pics
- X. MBIVIP
- Y. Apple Firmware (GS)

Note: If you do not have one of the printers or printer interface cards listed in this appendix, you may still print a text certificate; follow the prompts on the screen.

 $\overline{\phantom{a}}$ 

 $\qquad \qquad$ 

# APPENDIX D: HARD DISK INSTALLATION (IBM Version)

The IBM version of Math Blaster Plus may be installed onto a hard disk:

- Boot the hard disk (drive C) as usual.
- Put the Math Blaster Plus disk in drive A.
- At the  $C$ , type A: (You must log on to the drive that the *Math* Blaster Plus disk is in. If you put the disk in drive B, type B:)
- At the  $A$  > (or  $B$  >), type HDINSTAL C: and press <Enter >. A subdirectory named MBP will be created and the necessary files will be copied into it. (Note: Installation is limited to C:\MBP)

To remove the program from your hard disk, follow the instructions above, but substitute UNINSTAL for HDINSTAL.

# To run Math Blaster Plus from your hard disk:

- Boot your computer as you normally would.
- If you plan to print the graphic certificate, at the prompt, type GRAPHICS and press <Enter>. (You probably have this file on your hard disk in a DOS subdirectory; if not, use the file on your DOS disk.)
- At the C>, type CD MBP and press <Enter>. This will take you to the Math Blaster Plus directory.
- At the C>, type MBP and press <Enter>.
- Access the File menu, select Setup, and enter the information; it will be saved.

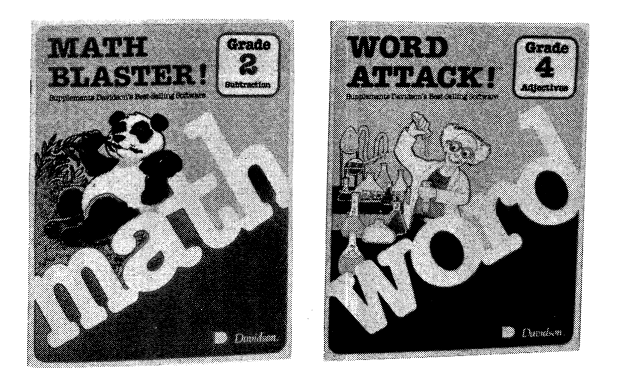

# Davidson Supplementary Workbooks

Davidson's line of quality educational products includes a series of workbooks to supplement the award-winning Math Blaster, Math Blaster Plus, Word Attack and Word Attack Plus software.

Children will enjoy each workbook's enchanting characters while par ents and teachers will appreciate the variety of stimulating activities that build basic skills. And while the workbooks were designed for use with the software, they can be used separately or for additional drill and practice. Each reproducible workbook is 48 pages in length.

Math Blaster, Gr. 1 Addition Math Blaster, Gr. 1 Subtraction Math Blaster, Gr. 1 Add.&Sub.

Math Blaster, Gr. 2 Addition Math Blaster, Gr. 2 Subtraction Math Blaster, Gr. 2 Add.&Sub.

Math Blaster, Gr. 3 Addition Math Blaster, Gr. 3 Subtraction Math Blaster, Gr. 3 Add.&Sub.

Math Blaster, Gr. 4 Addition Math Blaster, Gr. 4 Subtraction Math Blaster, Gr. 4 Add.&Sub.

Word Attack, Gr. 2 Adjectives Word Attack, Gr. 2 Nouns Word Attack, Gr. 2 Verbs

Word Attack, Gr. 3 Adjectives Word Attack, Gr. 3 Nouns Word Attack, Gr. 3 Verbs

Word Attack, Gr. 4 Adjectives Word Attack, Gr. 4 Nouns Word Attack, Gr. 4 Verbs

Suggested retail: \$4.95 ea.

For more details call or write: Davidson & Associates, Inc. 3135 Kashiwa Street • Torrance, CA 90505 (213) 534-2250 (in CA) • (800) 556-6141 (outside CA)